# ZOOM TRAINING FOR ANNUAL MEETING OF THE **CONVENTION**

Tablet

## HOUSEKEEPING

- PLEASE MUTE YOUR MICROPHONE, STOP YOUR VIDEO, AND BE IN SPEAKER VIEW. IF YOU DO NOT KNOW HOW TO DO THIS, DON'T WORRY, WE WILL COVER THIS IS IN LATER SLIDES.
- THIS MEETING IS BEING RECORDED AND A LINK TO THE RECORDING WILL BE ON THE DIOCESE'S 53RD CONVENTION WEBPAGE.
- WE WILL ANSWER AS MANY QUESTIONS AS POSSIBLE IN THE TIME ALLOTTED
- HOPEFULLY, YOU WERE ABLE TO DOWNLOAD THE ZOOM APP TO YOUR DEVICE

# ZOOM **AND**

- Be mindful of your background setting.
- Close doors behind you,
- Dress appropriately top and bottom
- Alert your family that you have the camera "live,"
- Silence all the noisemakers in your space and
- Sit with light in front of you, not behind you.
- Turn off your microphone
- Turn off your video
- Be in speaker mode
- Use headset/earpods that can plug in
- Avoid munching and background noises
- Large movements
- Having the camera below you
- Having the camera too high
- Use an iPhone unless not possible

## ZOOM – LOGGING INTO THE MEETING

• CLICK ON THE LINK PROVIDED IN YOUR CONFIRMATION EMAIL

 $f = 36$ 

#### Hello Rae Costa- DSC,

Thank you for registering for 2021 Annual Meeting (Virtual). You can find information about this meeting below.

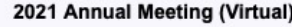

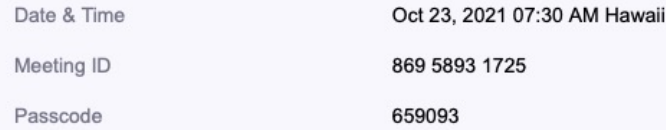

A REMINDER EMAIL WITH YOUR LOGIN INFORMATION WILL BE SENT OUT THE DAY BEFORE.

Please submit any questions to: rcosta@episcopalhawaii.org.

You can cancel your registration at any time.

WAYS TO JOIN ZOOM

#### 1. Join from PC, Mac, iPad, or Android

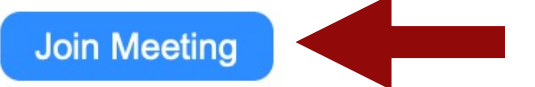

If the button above does not work, paste this into your browser:

https://us02web.zoom.us/w/86958931725?

不读

#### To keep this meeting secure, do not share this link publicly.

Add to Calendar(.ics) | Add to Google Calendar | Add to Yahoo Calendar

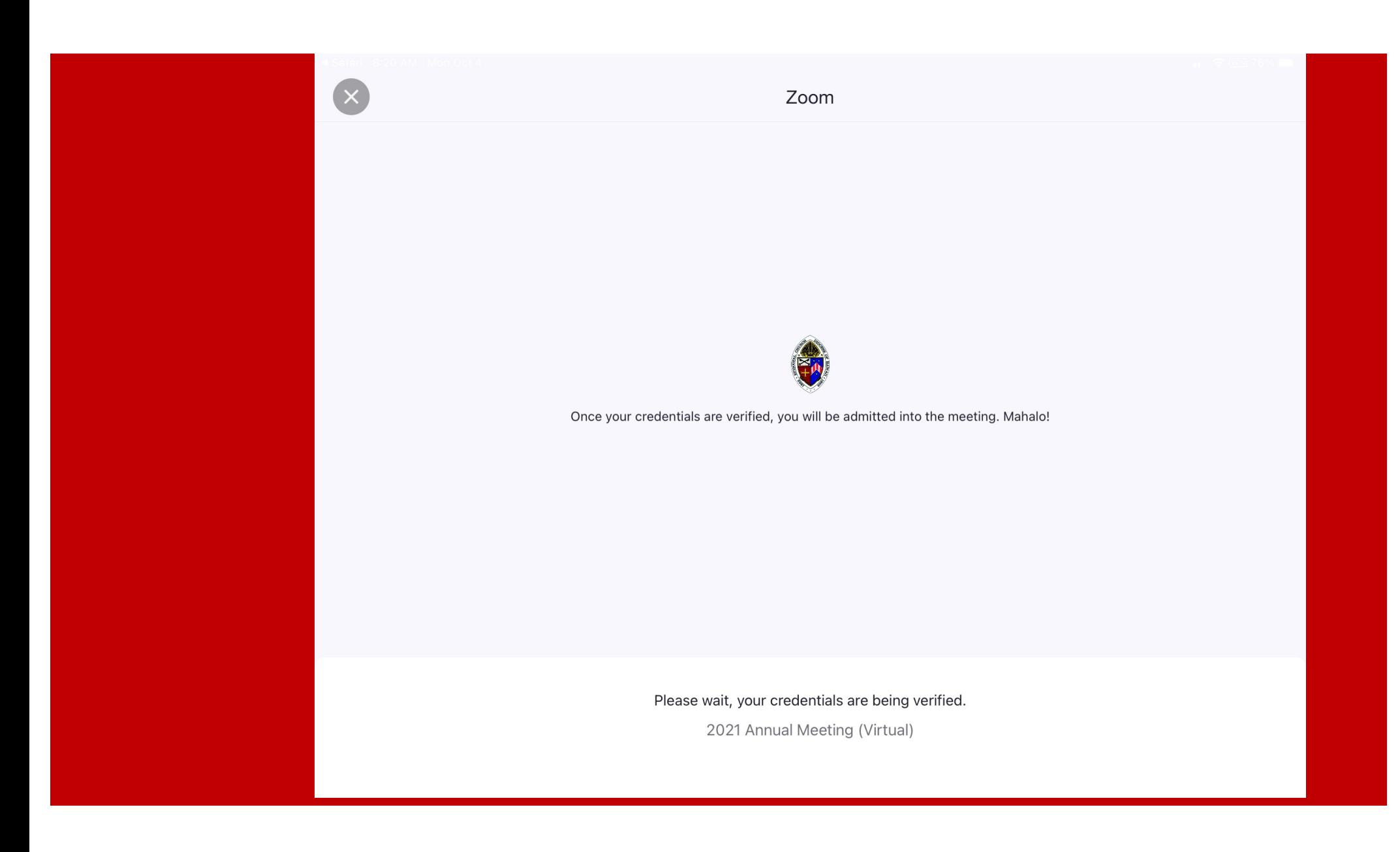

#### Tablet view

### Microphone unmuted Video on

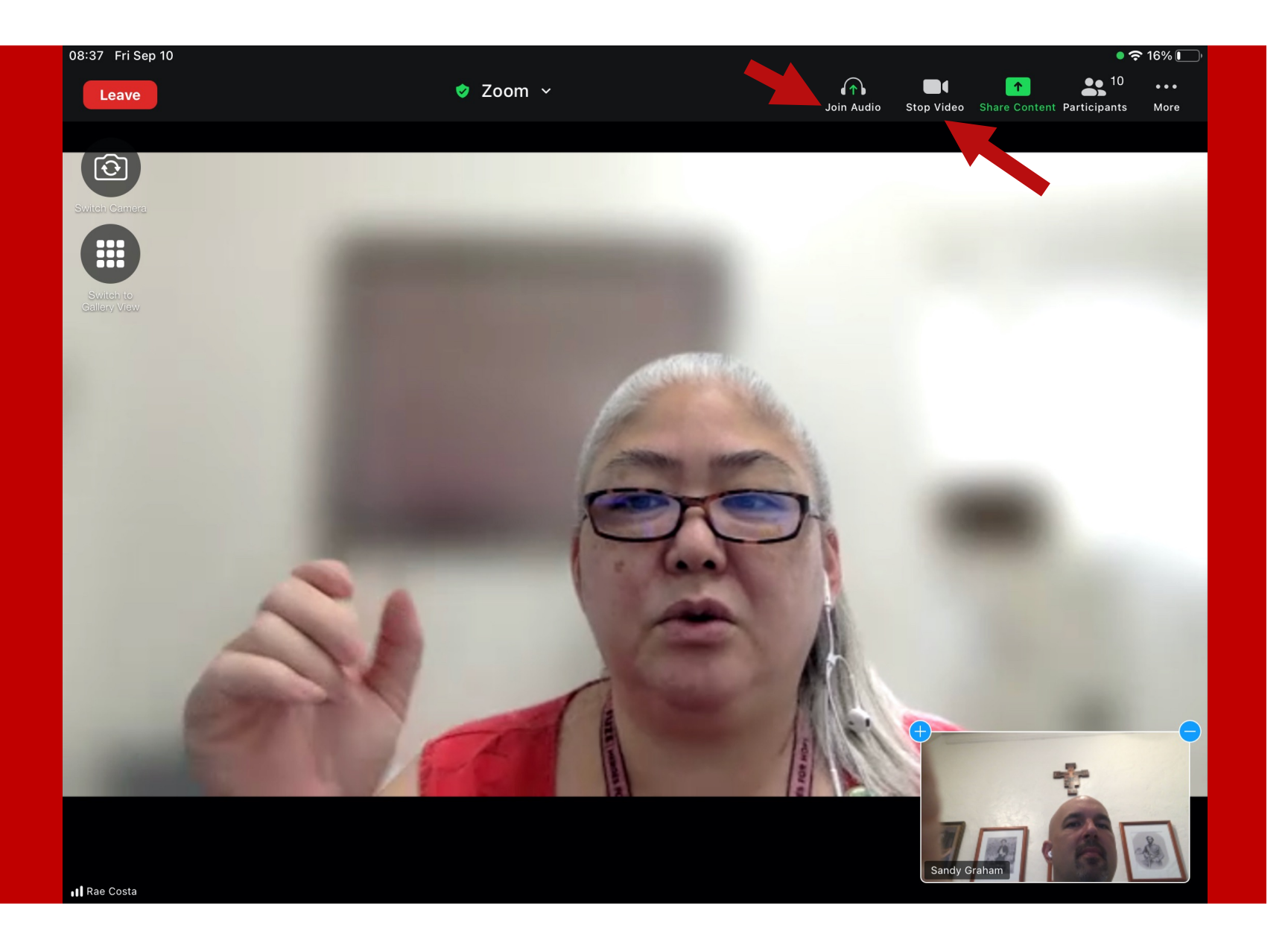

### **Tablet GALLERY** view

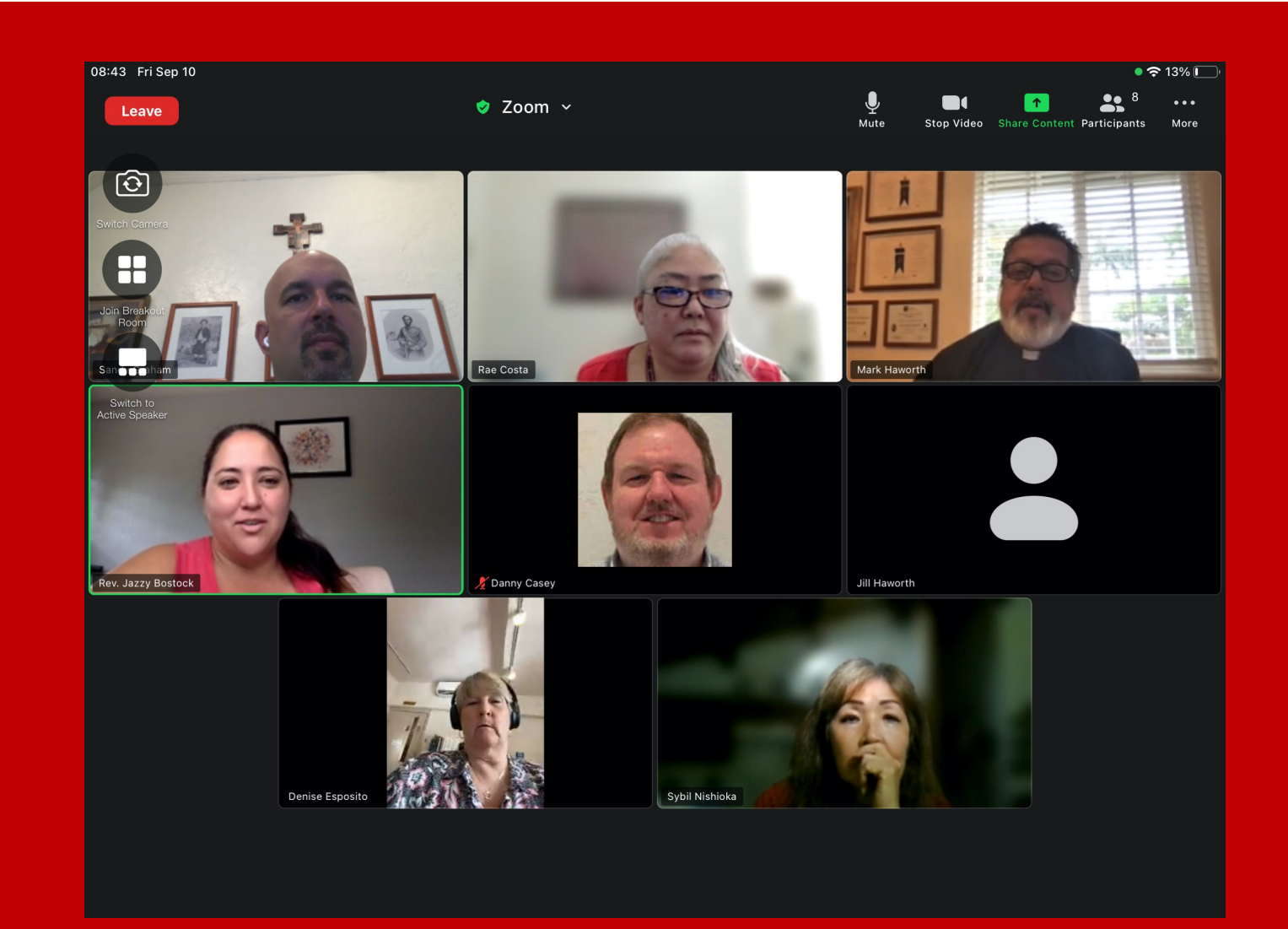

## **Tablet SPEAKER** view

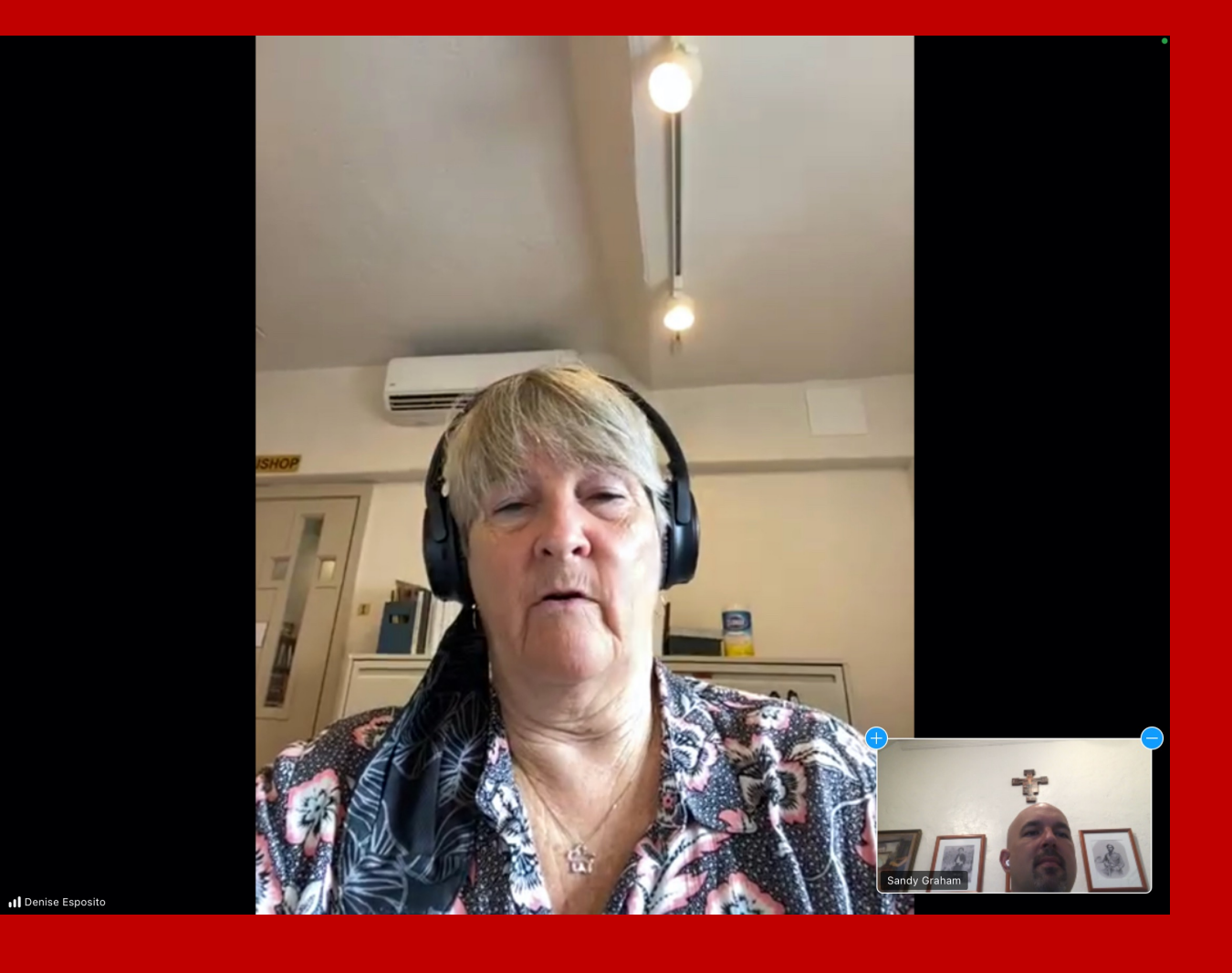

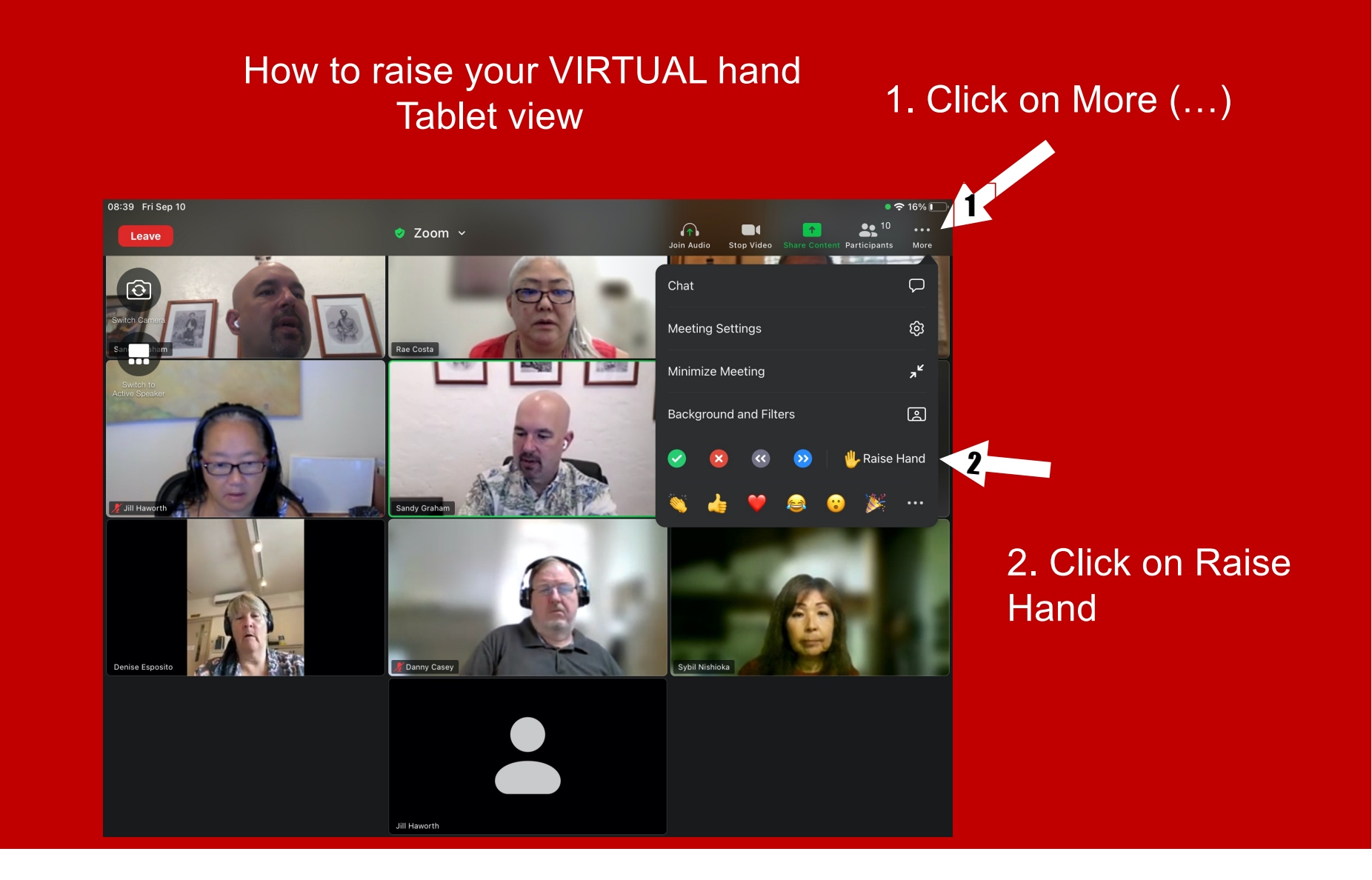

#### **Voting using Poll feature in Zoom**

No selection has been made so the submit button is dark blue and you cannot click on submit.

If there are multiple questions, you will need to make a selection for each question before you can click on submit.

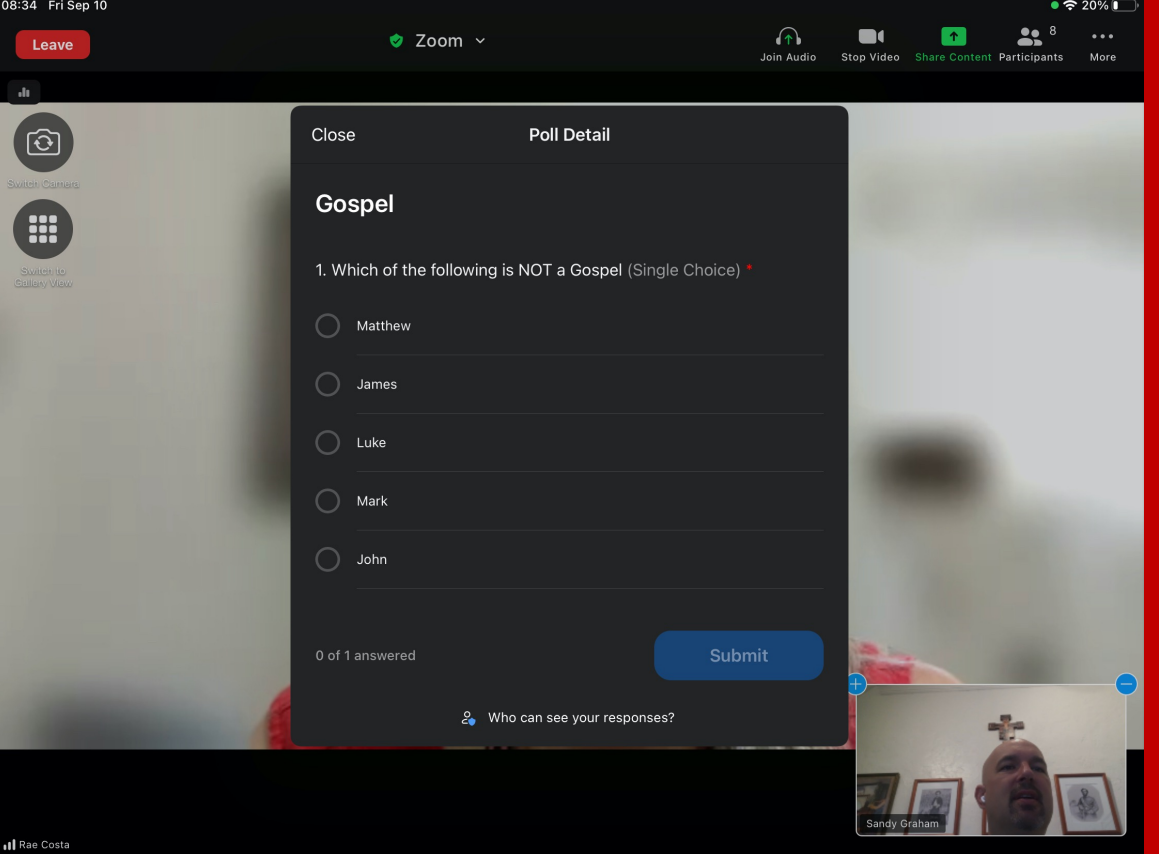

### **Voting using Poll feature in Zoom**

When you have made a selection for all of the questions, the Submit button will turn bright blue.

You can change your answers at any time before clicking on Submit.

Il Denise Esposito

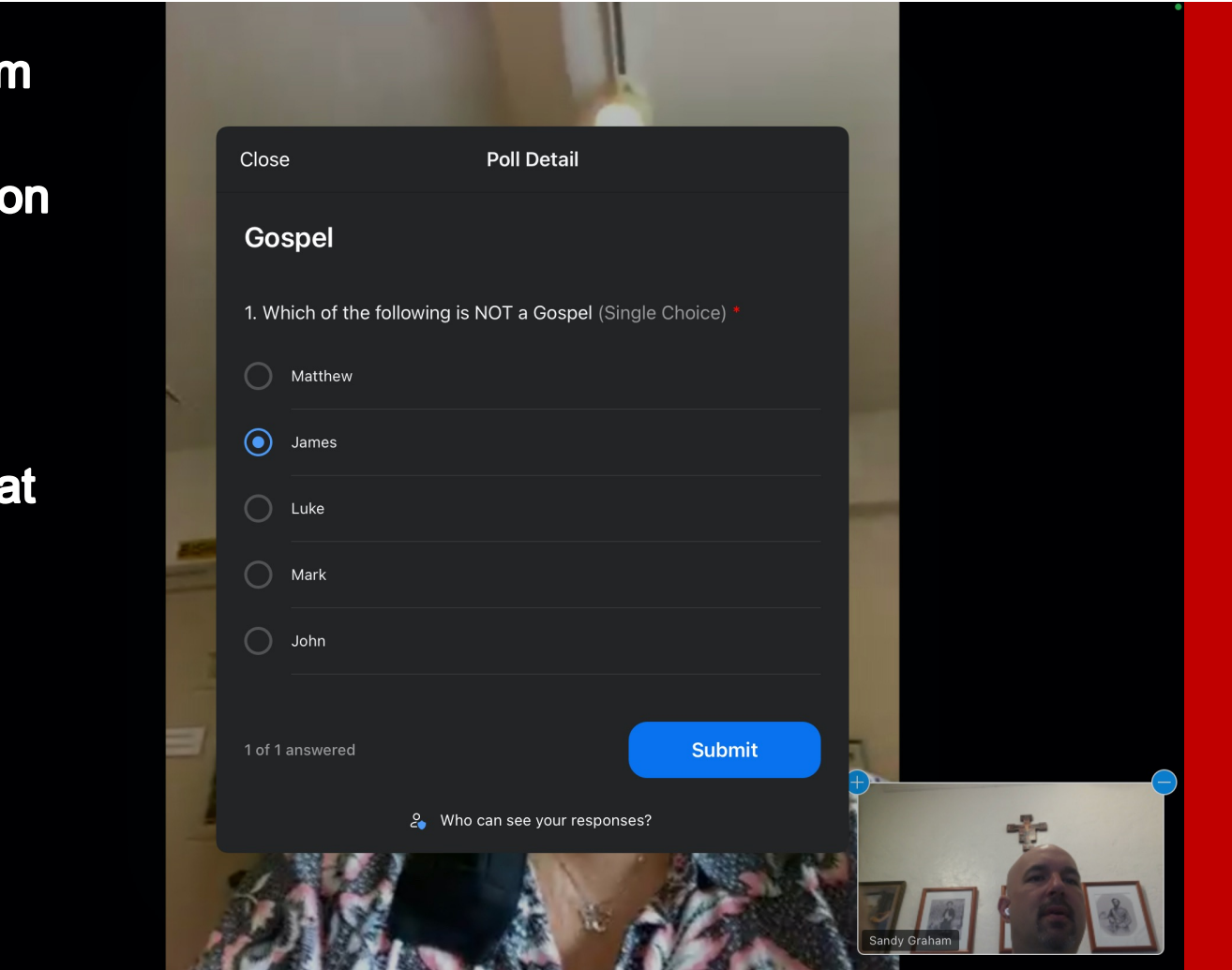

#### **Breakout rooms feature in Zoom**

**During Education Day** there will be breakout room for small group discussions. You should see an invitation to join a breakout room that looks like this. If you don't see it, your hosts will put you in a room.

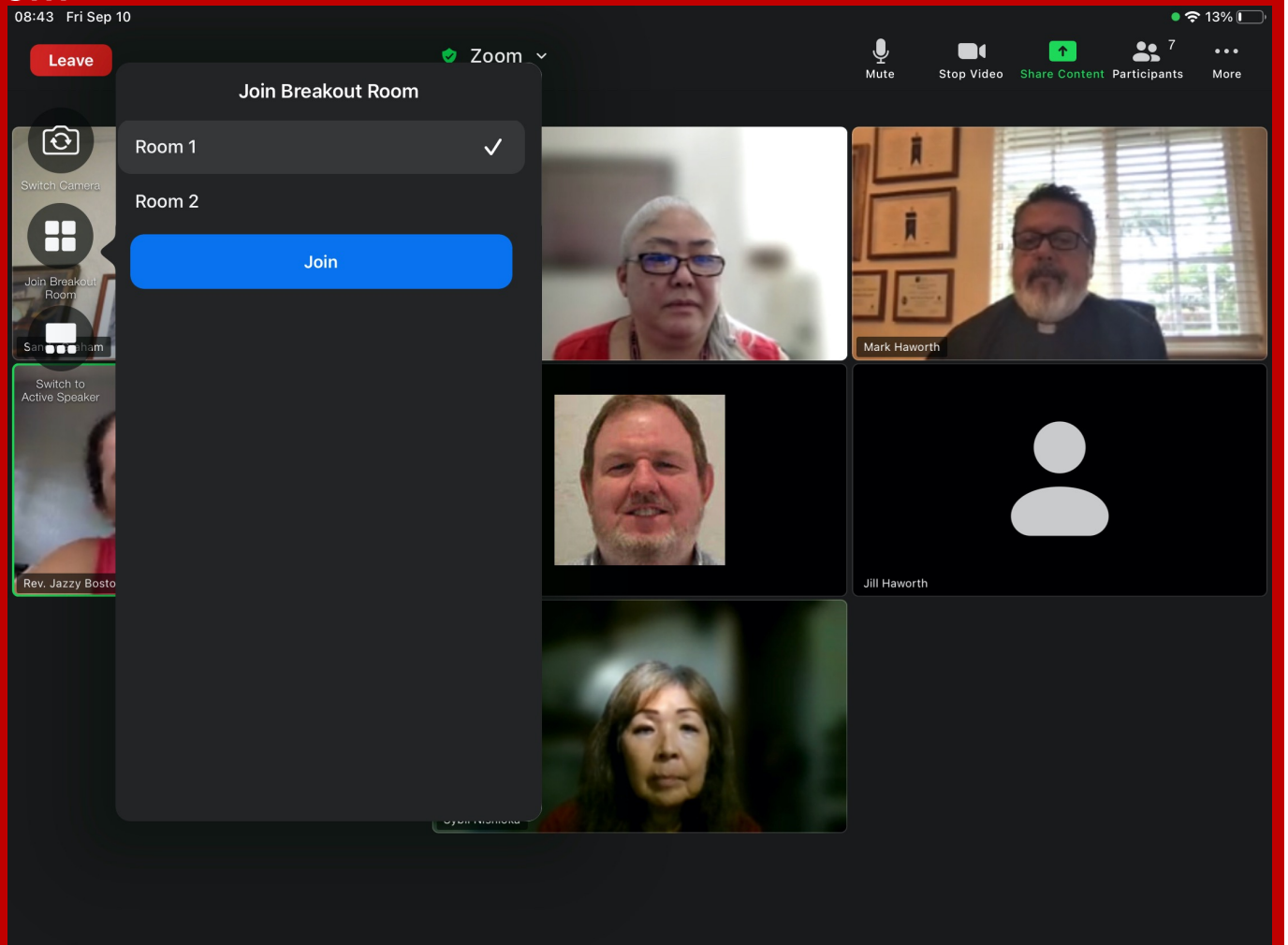

### **Breakout rooms** feature in Zoom

If you don't see it, your hosts will put you in a room. Or, you can click on the Breakout **Rooms icon to** the left of the screen.

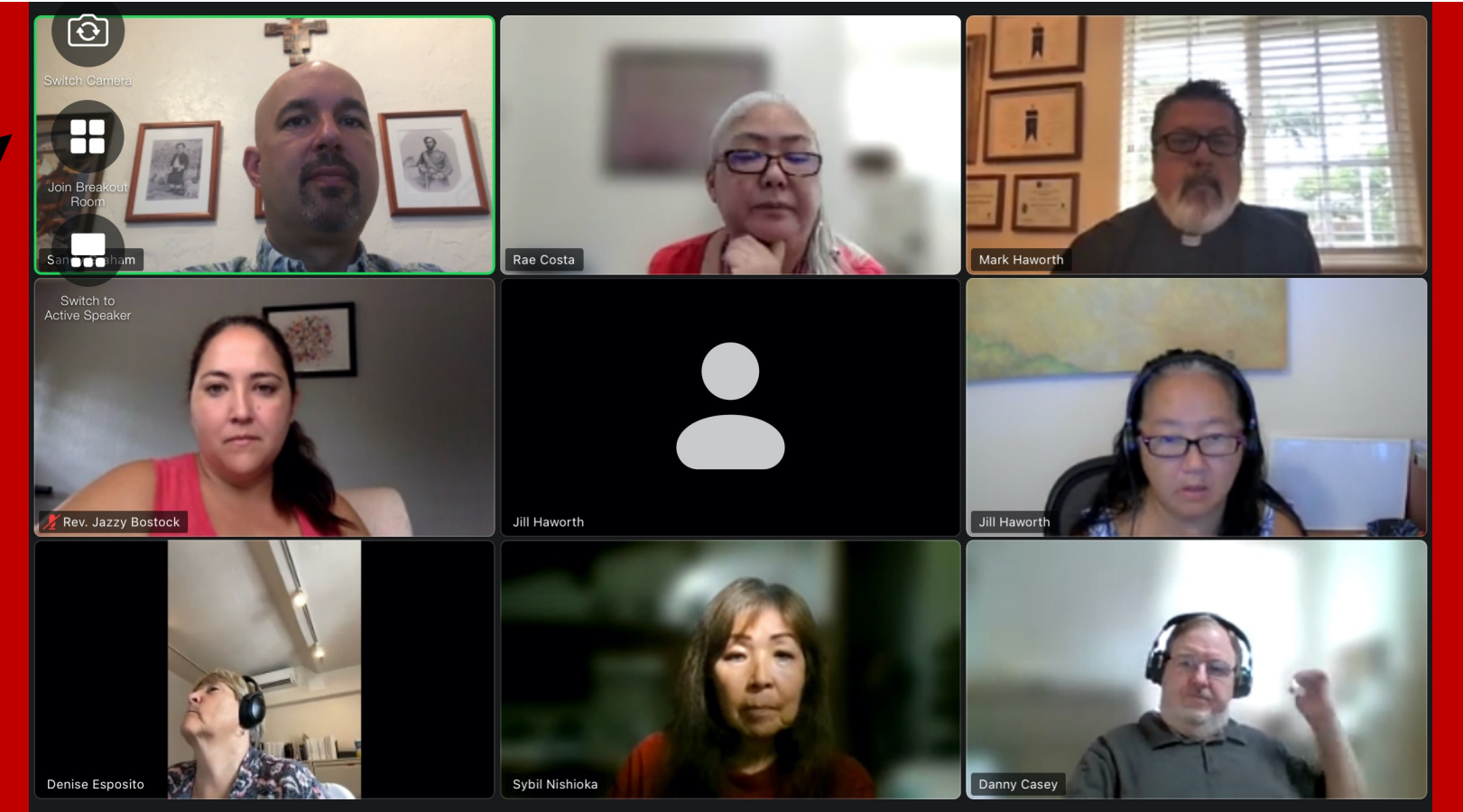